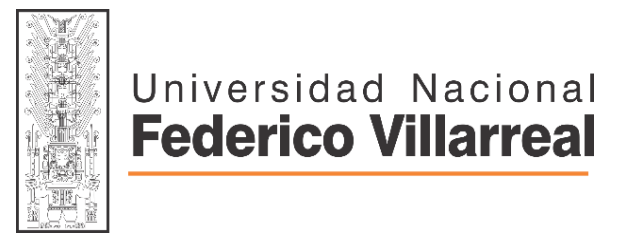

VICERRECTORADO DE INVESTIGACIÓN BIBLIOTECA CENTRAL Oficina de Repositorio Científico

# **REVISIÓN GUIA DE** USO DEL SISTEMA ANTIPLAGIO "URKUND"

#### **GUIA DE REVISIÓN EN EL SISTEMA ANTIPLAGIO "URKUND"**

#### **PRIMERO:**

Para iniciar la revisión del trabajo de investigación lo primero que deberá hacer es abrir su correo electrónico institucional y verificar que la oficina de grados le haya reenviado un correo emitido por la BC-ORC para la revisión del trabajo de investigación.

#### **SEGUNDO:**

Debe visualizar en el contenido del mensaje las indicaciones y verificar un enlace web como se muestra en la siguiente imagen:

Para efectuar la revisión de la tesis ingrese al siguiente enlace: https://secure.urkund.com/view/31140077-661601-805959#q1bKLVayio7VUSrOTM/LTMtMTsxLTlWyMqgFAA==

#### **TERCERO:**

Debe cliquear en el enlace web y esperar que muestre el área de revisión del sistema.

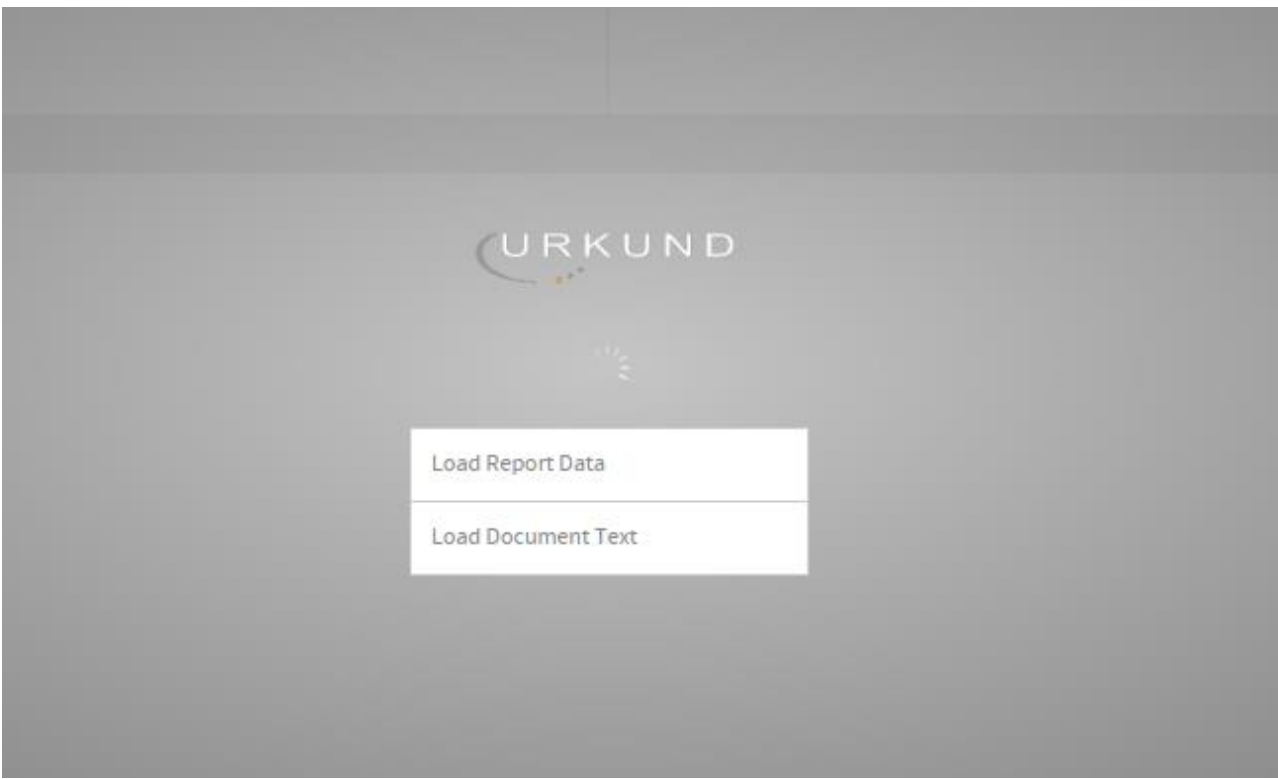

# **CUARTO: [AL INICIAR LA SESIÓN]**

Usted va a observar en la plataforma 4 cuadrantes como lo puede apreciar en la siguiente imagen:

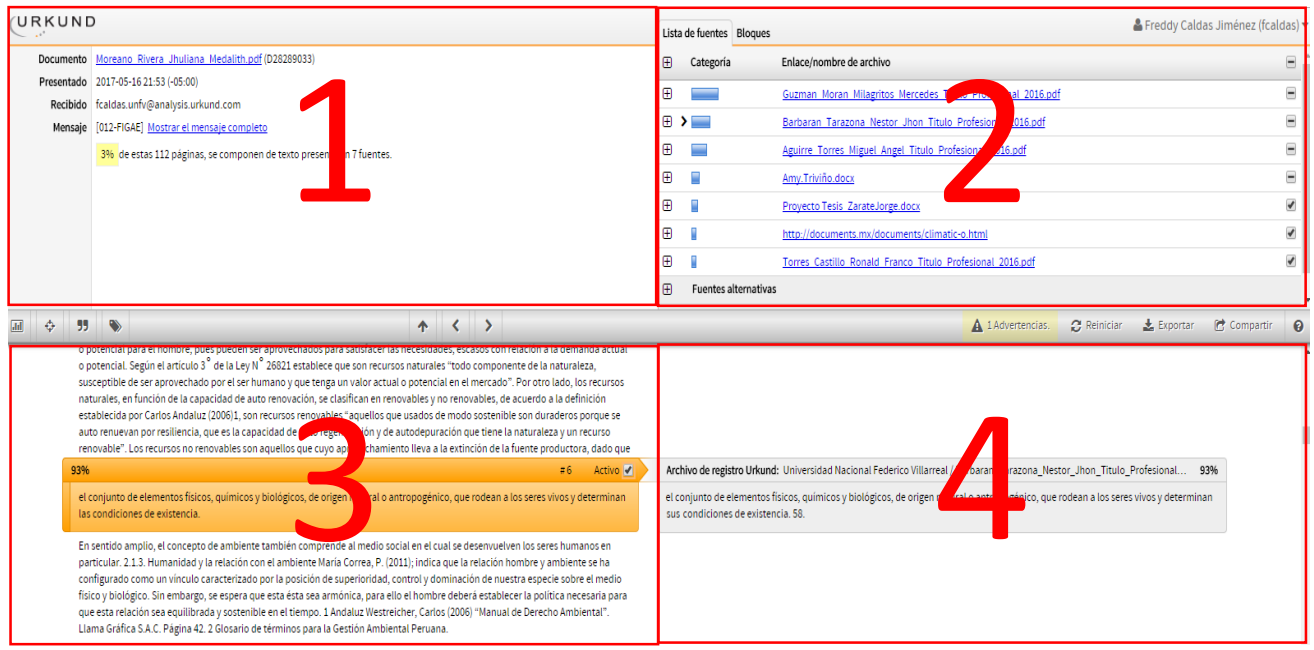

# **QUINTO: [VISUALICE EL CUADRANTE 1]**

Debe mostrarle los datos generales del documento tal cual se muestra en la siguiente imagen.

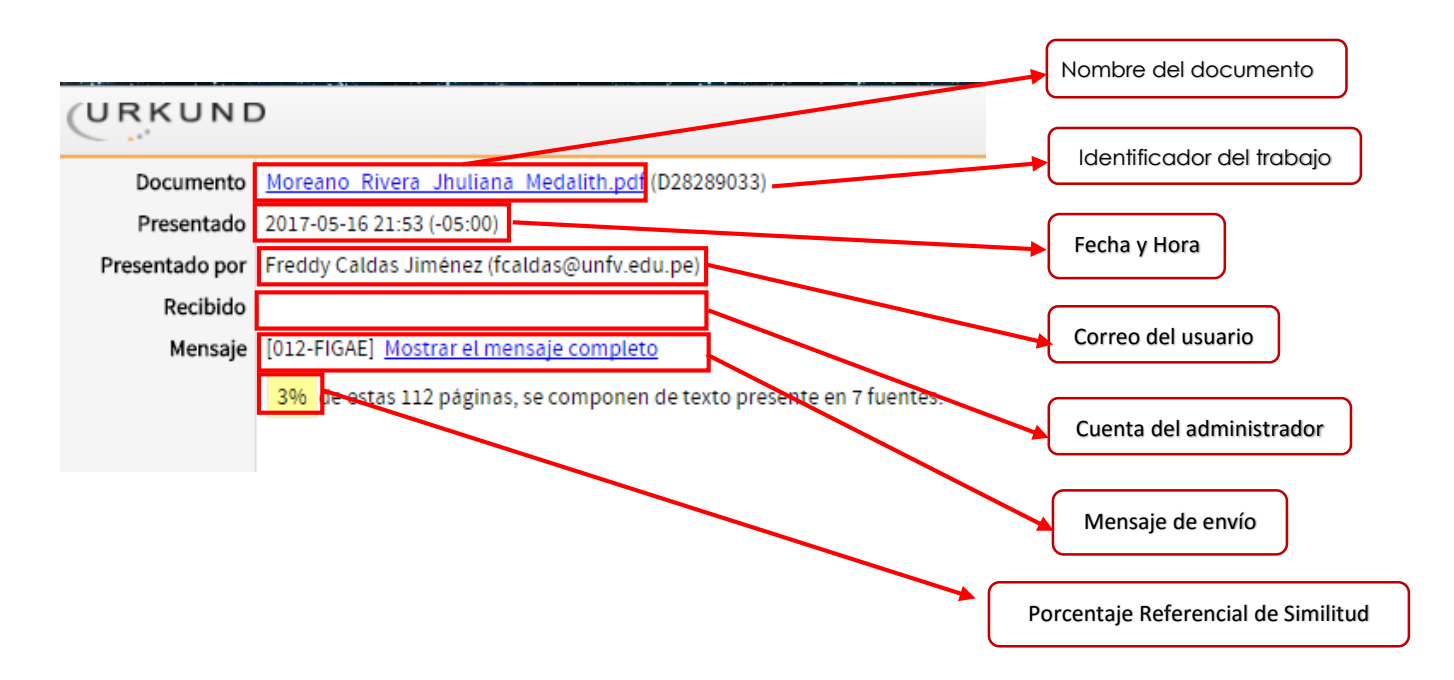

## **SEXTO: [VISUALICE EL CUADRANTE 2]**

En la pestaña **LISTADO DE FUENTES (fuentes de información)** va a observar un listado de enlaces de tesis, páginas web, bases de datos, repositorios y entre otros recursos digitales encontrados por el sistema donde recolecto párrafos similares, por lo que si hace clic en cualquier de los enlace podrá ser redireccionado a dicha información.

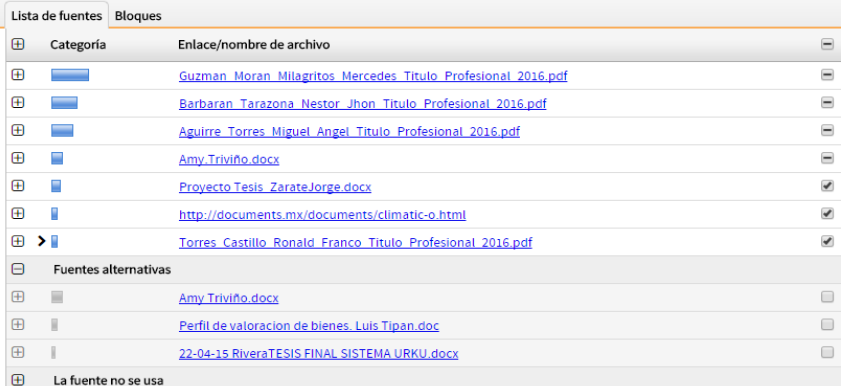

Para entender qué información es la que muestra el sistema observemos la siguiente imagen

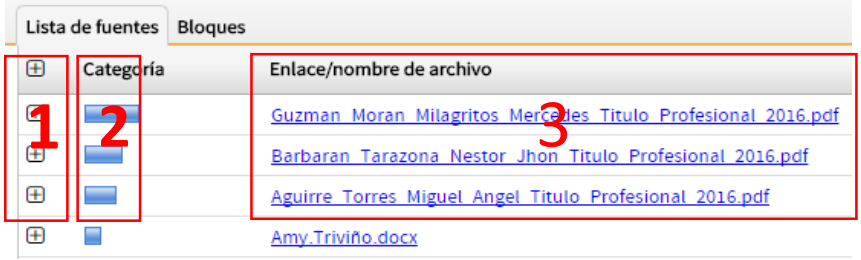

En el cuadrante SEXTO.1 podemos observar lo siguiente:

**1.** Cliquear en el botón + para desplazar un listado los párrafos similares encontrados en esa fuente tal y como se muestra en la siguiente imagen:

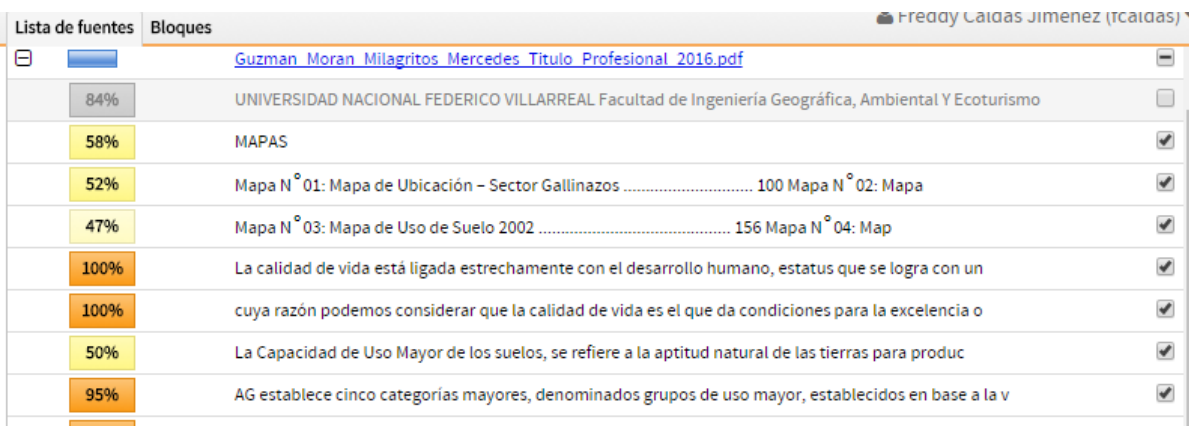

En el cuadrante SEXTO. 2 podemos observar lo siguiente:

**2.** Refiere a la proporción de fuentes encontradas; vale decir que en el trabajo de revisión se encontró una mayor similitud con respecto al documento de Guzmán Moran.

En el cuadrante SEXTO. 3 podemos observar lo siguiente:

**3.** Corresponde a los enlaces de las fuentes de información encontradas por el sistema

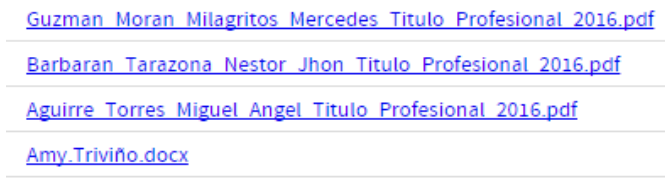

#### **SEPTIMO:**

En la pestaña **BLOQUES** va visualizar todos los párrafos similares encontrados en el trabajo al igual que el porcentaje de similitud por cada párrafo.

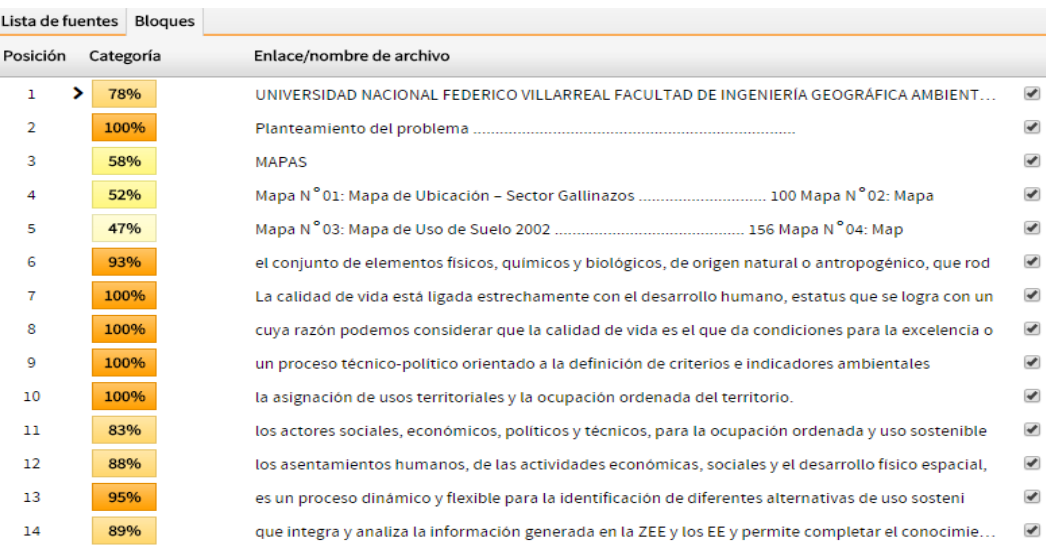

# **OCTAVO: [VISUALICE EL CUADRANTE 3 Y 4]**

En esta parte del sistema podrá observar algunas herramientas para agilizar la revisión del documento, y una mejor visualización de los párrafos similares mostrados en un cuadro comparativo.

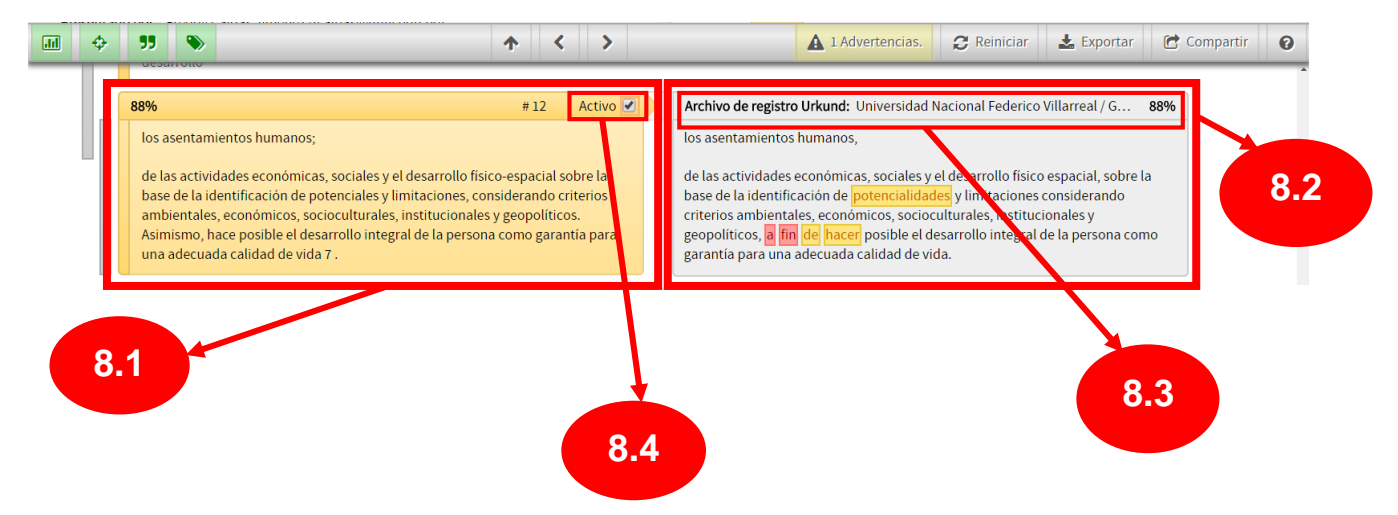

#### **8.1***[COLUMNA IZQUIERDA - COLOR AMARRILLO]*

- Son los párrafos pertenecientes al documento del graduando/titulando.
- Los párrafos sombreados de color anaranjado refieren que es similitud.
- El porcentaje (88%) mostrado en el encabezado se da en función a la modificación del texto.

#### **8.2***[COLUMNA DERECHA – COLOR PLOMO]*

 Refiere a la fuente de información donde se encontró el párrafo similar y está sombreado de color plateado.

#### *8.3[FUENTE]*

 Refiere al enlace o fuente donde se encontró el párrafo similar como tesis digitales, bases de datos, repositorios digitales, etc.

#### *8.4[ACTIVAR/DESACTIVAR]*

- [Activado] El párrafo similar es considerado como observado.
- [Desactivado] El párrafo similar deja de estar observado.

## **NOVENO: [HERRAMIENTAS DE REVISIÓN]**

Iniciemos la revisión del documento utilizando las siguientes herramientas.

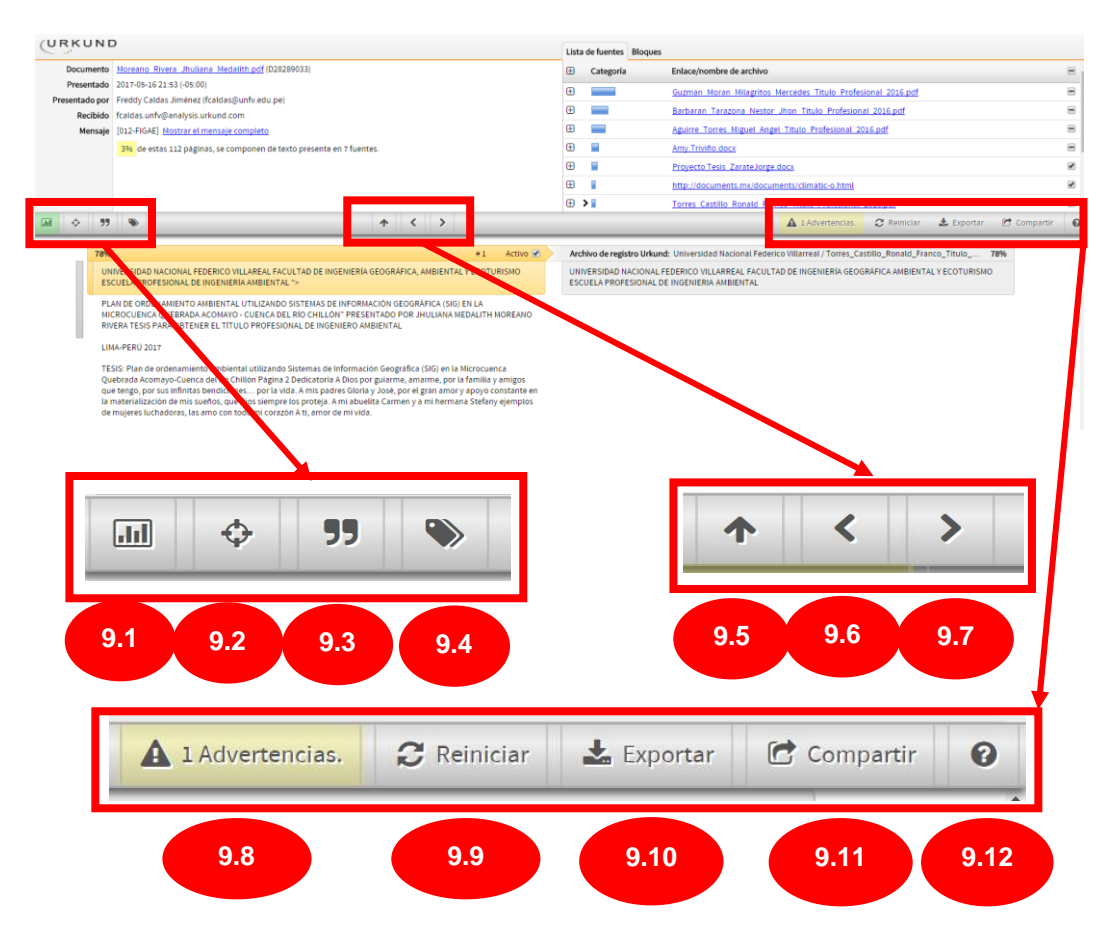

Antes de iniciar con el análisis del documento debe presionar cada botón para activarlo y debe mostrarle el encendido en color verde como se muestra en la imagen.

![](_page_6_Picture_1.jpeg)

**1. [Mostrar/ocultar]** Esta herramienta ayuda a identificar cuantas fuentes coinciden con el trabajo en revisión; si le muestra 4 barras quiere decir que existen 4 trabajos que contienen ese párrafo. **9.1**

![](_page_6_Picture_3.jpeg)

**9.2**

**2. [Mostrar/ocultar**] Esta herramienta me permite identificar nivel de modificación de cada párrafo.

![](_page_6_Picture_5.jpeg)

A efectos de la demostración hagamos una comparación de un párrafo con otro. Lea con atención el texto de ambas columnas de la siguiente imagen.

![](_page_6_Picture_110.jpeg)

**[Párrafo de la fuente – Columna Derecha]** Si comparamos ambos textos vamos a observar algunas diferencias y estas se resaltan de dos colores amarillo y rojo. El color amarillo me indica que el texto fue modificado (forestales a forestal) o cambiado por una palabra diferente como un sinónimo.

A comparación de las palabras resaltadas de color rojo este le indican que el texto o espacio fue eliminado del párrafo.

![](_page_6_Figure_10.jpeg)

![](_page_7_Picture_1.jpeg)

**[Visualicemos la siguiente pantalla]** Como podrá observar en la siguiente imagen esta opción le permite resaltar los párrafos donde encuentra comillas por ende va a resalta una posible cita.

![](_page_7_Picture_76.jpeg)

Una transfusión de sangre puede salvar la vida del paciente, de ahí la necesidad de que los servicios de salud procuren mantener un suministro adecuado de sangre segura y garantizar que se utilice como corresponde.

Sánchez, et al (2012) mencionó que:

#### **ATENCIÓN:**

El revisor es quien determina si lo marcado por el sistema corresponde a una cita basada en el autor, cita textual, parafraseo.

**9.3**

**9.4**

Ahora vayamos a utilizar las siguientes herramientas:

![](_page_8_Figure_1.jpeg)

Con la Herramienta 9.7 deberá navegar párrafo por párrafo y revisar si el párrafo seleccionado por el sistema es una similitud o un plagio, por lo que debe revisar las citas y referencias del trabajo.

Si el revisor considera que el párrafo seleccionado por el sistema es un plagio; porque no se encuentra citado ni referenciado entonces deberá dejar el casillero activado para su corrección.

![](_page_8_Picture_4.jpeg)

Caso contrario, si el revisor considera que el párrafo seleccionado por el sistema es una similitud y no es un plagio porque se encuentra citado y referenciado entonces deberá desactivar la casilla.

![](_page_8_Picture_6.jpeg)

El docente asesor determinara si la fuente información extraída por el autor es una fuente confiable, para ello deberá pasar el cursor del mouse por **[Archivo de registro Urkund]** e identificar el nombre del archivo.

![](_page_9_Picture_133.jpeg)

Posterior a la identificación de la fuente; deberá ir al listado de fuentes y buscar el nombre del material digital para su descarga respectiva. El asesor determinara que la información utilizada por el autor sea de una fuente confiable.

![](_page_9_Picture_3.jpeg)

**8. [[Indica la posible manipulación del texto]** refiere a los caracteres especiales utilizados en el documento. **9.8**

![](_page_9_Picture_5.jpeg)

**9. [Restaurar el análisis a su forma original]** reinicia del revisión (Vuelve al inicio de la revisión) **9.9**

![](_page_9_Picture_7.jpeg)

**10. [Genera un reporte]. [Posterior a la revisión]** El asesor deberá generar un reporte<sup>1</sup> en el menú exportar y entregárselo al autor para el levantamiento de las observaciones, es recomendable que el reporte se remita en versión digital (PDF), por lo que es responsabilidad exclusivamente del autor levantar dichas observaciones. **9.10**

![](_page_9_Picture_9.jpeg)

 $\overline{\phantom{a}}$ *<sup>1</sup> El reporte es un medio para identificar las observaciones previa evaluación.*

Esperar que genere el reporte es posible en pueda intentarlo de 2 a 3 veces:

![](_page_10_Picture_1.jpeg)

Espere hasta que aparezca la siguiente pantalla y guarde el reporte:

![](_page_10_Picture_69.jpeg)

#### **ALERTA:**

SI EL AUTOR/ASESOR POSTERIOR A LA REVISIÓN OMITE GENERAR EL REPORTE Y/O POR ERROR CIERRA SESION; EL SISTEMA REINICIARA TODO EL CONTENIDO Y NO GUARDARA LAS REVISIONES REALIZADAS POR EL MISMO (**HOJA CERO**). TAMBIEN PRECISAR QUE LAS CORRECCIONES DE LAS OBSERVACIONES SE REALIZAN EN EL ARCHIVO WORD DEL TRABAJO Y NO EN EL SISTEMA ANTIPLAGIO.

**11.**Envía información a otro usuario autorizado **[Compartir].** Con esta herramienta puede reenviarse un nuevo enlace para guardar los cambios de la revisión. **9.11**

![](_page_10_Picture_70.jpeg)

# **12.**Información de soporte **[Ayuda]**. **9.12**

![](_page_11_Picture_1.jpeg)

![](_page_11_Picture_2.jpeg)

En los tres enlaces podrá descargar materiales de ayuda del sistema antiplagio URKUND como manuales, videos tutoriales.

# REPORTE **DE ANÁLISIS**

# **REPORTE DE ANÁLISIS**

Para entender la siguiente guía deberá descargar el reporte del sistema antiplagio posterior a la revisión Por lo que es recomendable que el reporte sea revisado en versión digital (PDF) para una mejor visualización.

Los reportes de análisis generados por el sistema tienen la siguiente característica:

**1. [Nombre del archivo]** y un **[identificador del documento]**

Urkund Report - Barreto\_Clemente\_Gloria\_Luz\_Titulo\_Profesional\_2017.pdf (D28956944)

**2. [Abrir el documento PDF]** En la primera página del documento va a poder observar el resumen del resultado del análisis del trabajo del autor.

#### **Resumen:**

**::::::::::::::::::::::::::::::::::::::::::::::::::::::::::::::::::::::::::::::::::::::::::::::::::::::::: Urkund Analysis Result Analysed Document:** / NOMBRE DEL ARCHIVO DIGITAL **(D28956944)** / IDENTIFICADOR DEL DOCUMENTO **Submitted: 2017-05-30 21:39:00** / FECHA Y HORA **Submitted By: fcaldas@unfv.edu.pe** / CORREO DEL USUARIO **Significance: 47 %** / PORCENTAJE DE SIMILITUD **Sources included in the report**: / LISTADO DE ENLACES **Instances where selected sources appear: 85** / INSTANCIAS EN LAS QUE APARECEN LAS FUENTES **:::::::::::::::::::::::::::::::::::::::::::::::::::::::::::::::::::::::::::::::::::::::::::::::::::::::::**

![](_page_13_Picture_132.jpeg)

# **3. Descripción del contenido del reporte:**

Posteriormente al resumen, Usted observara que el trabajo de investigación contiene párrafos resaltados; esto se debe a que fue considero como observado; por lo que ese párrafo deberá ser corregido de acuerdo a las sugerencias del asesor.

![](_page_14_Figure_2.jpeg)

# **NOTA:**

Es importante recordar que el reporte se genera posterior a la revisión del documento en el sistema antiplagio por lo que los párrafos sombreados de naranjado son observaciones el cual deben ser corregidos.

**4. [Después de haber recorrido el contenido del documento]** Usted va a observar una comparación de los párrafos observados comparados con la fuente de la información y su grado de similitud calculado por el sistema como se puede apreciar en la siguiente imagen.

![](_page_15_Figure_1.jpeg)

**5. [Precisión de las observaciones]** El autor/asesor debe verificar que los párrafos similares se encuentren correctamente citados y referenciados bajo las normas APA (última edición).